### **Updating Your Security Question**

#### Introduction

This guide provides the procedures for updating your security question in Direct Access (DA).

#### **Information**

If you have **never** logged into Direct Access (DA), your default password will be set up for you initially. The formula for your default password is:

THeUSCG + last 4 of your SSN + @ + four digit birth year

For example, if the last 4 of your SSN is 1234 and you were born in 1966, your default password will be **THeUSCG1234@1966**. The password is case sensitive, so be sure to capitalize where appropriate when you enter it.

You will be prompted to change your password upon your initial login.

**NOTE:** If you run into issues and are unable to log on, please contact PPC Customer Care at 1-866-772-8724 or <u>ppc-dg-customercare@uscg.mil</u>.

### Password Reset Guidance – Forgot Password Link

During a recent Direct Access (DA) system upgrade, the Forgot Password security question "What is your mother's maiden name?" was disabled in DA to reduce the possibility of a compromise of personally identifiable information (PII).

For users who originally chose this as a security question, the hint question will now default to "What town were you born in?" but the ANSWER has NOT changed from what the user originally established for "What is your mother's maiden name?"

For those who have tried to use the Forgot Password feature and have been locked out of DA, please email <a href="PPC-DG-CustomerCare@uscg.mil">PPC-DG-CustomerCare@uscg.mil</a> to request a temporary password. Once logged into DA, you will need to follow the user guide below to change your security question, answer, or both.

It is recommended that users who originally selected "What is your mother's maiden name?" as their Forgot Password security question, log into DA and follow the user guide below to change the security question, answer, or both.

Continued on next page

**Procedures** See below.

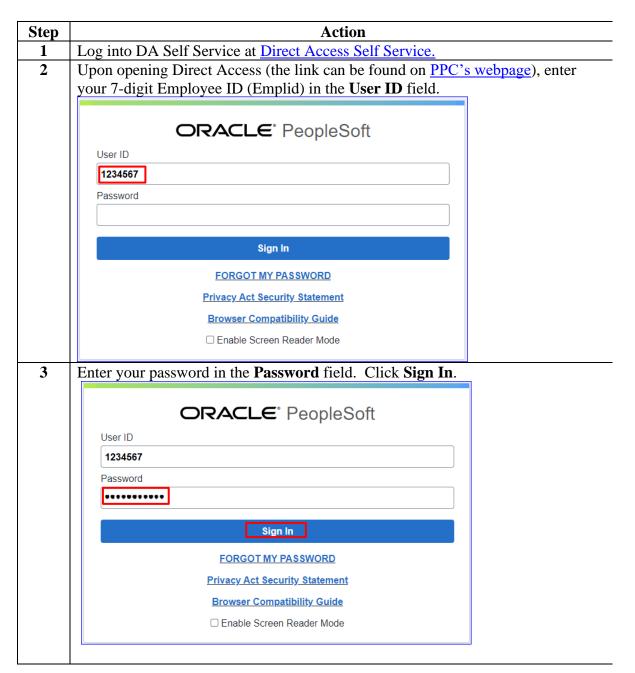

Continued on next page

# **Procedures**, continued

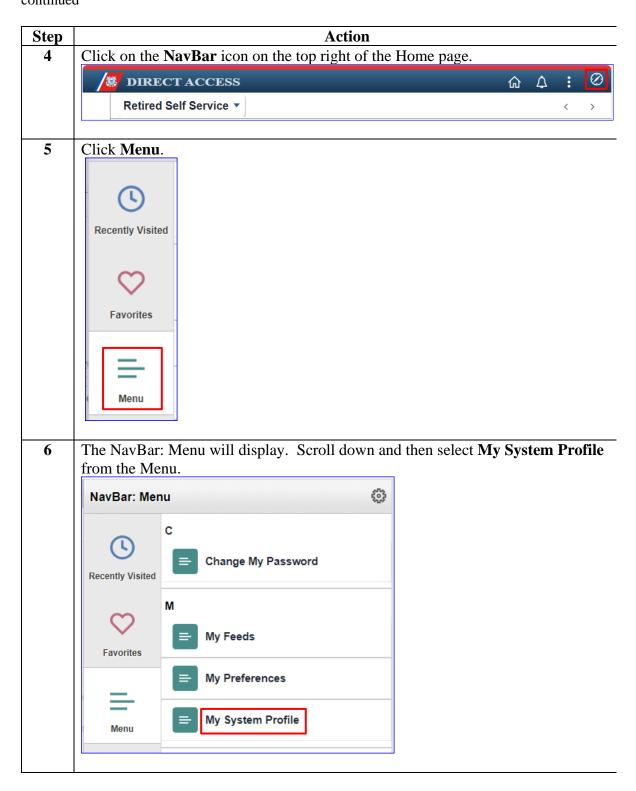

### Procedures. continued Step Action 7 The General Profile Information page will display. Select **Change or set up** forgotten password help. General Profile Information Max Meladze **Password** Change password Change or set up forgotten password help Personalizations English My preferred language for PIA web pages is: English My preferred language for reports and email is Q **Currency Code** Q **Default Mobile Page** Select a security **Question** from the drop-down. 8 Change or set up forgotten password help Help If you forget your password, you can have a new password emailed to you. Enter a question and your response below. These will be used to authenticate you. What is the mascot of your favorite sports team? Question Select from the list of questions. **USCGA BEARS** Response OK Cancel 9 The new question will display. Enter the **Response**. Click **OK**. Change or set up forgotten password help × Help If you forget your password, you can have a new password emailed to you. Enter a question and your response below. These will be used to authenticate you. What is/was the name of your first pet? Question Select from the list of questions. Fido Response

Continued on next page

**OK** 

Cancel

# Procedures, continued

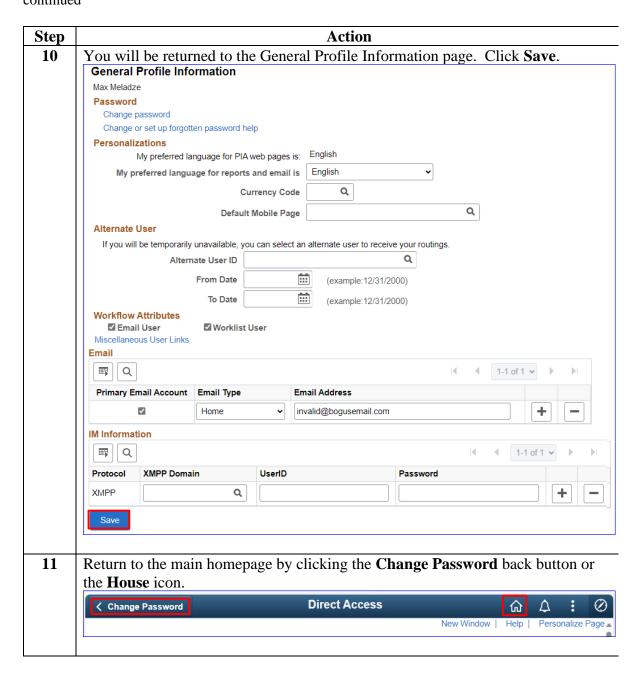